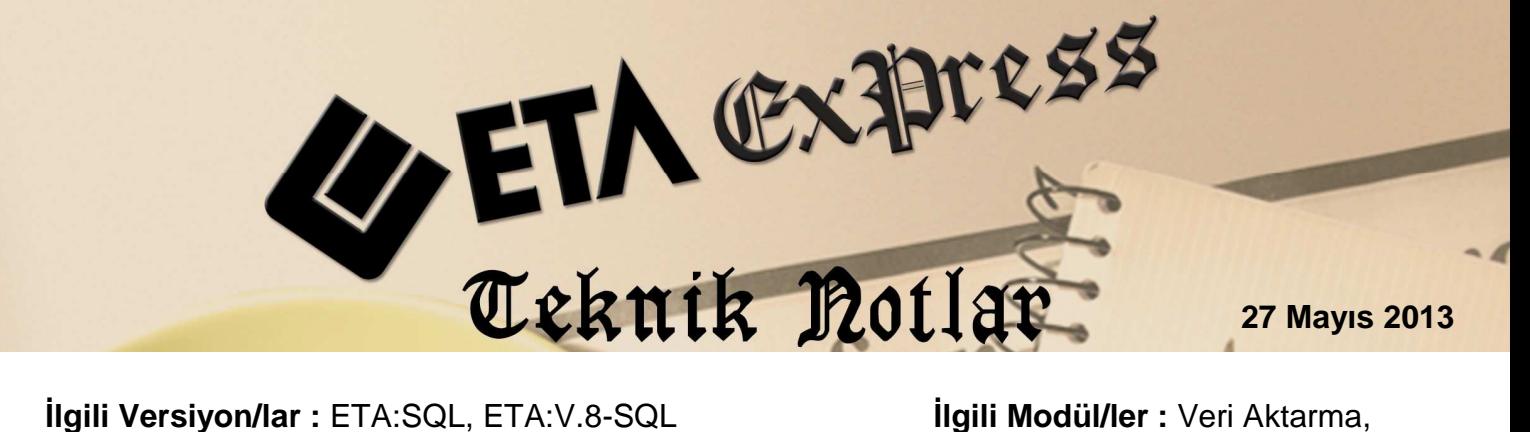

Muhasebe

# **MUHASEBE FİŞİNE EXCEL'DEN FATURA TRANSFERİ**

Excel'de bulunan fatura verilerinin muhasebe fişine toplu olarak transferi pratik bir şekilde yapılabilir. Veri Aktarma modülünde bulunan bu özellik sayesinde Excel'de girilmiş ya da farklı programlardan Excel'e aktarılmış fatura bilgileri muhasebe fişine toplu olarak transfer edilebiliyor. Ayrıca farklı şablonlardaki Excel dosyalarından da transfer yapılabiliyor.

Bu özellikten mali müşavirler, mükelleflerinden Excel'de aldıkları fatura bilgilerini toplu olarak transfer ederek faydalanabilir ve işlerinde büyük kolaylık sağlayabilirler.

Program ile birlikte 4 adet örnek Excel dosyası ve bu dosyaları transfer etmekte kullanılan örnek dizaynlar verilmektedir.

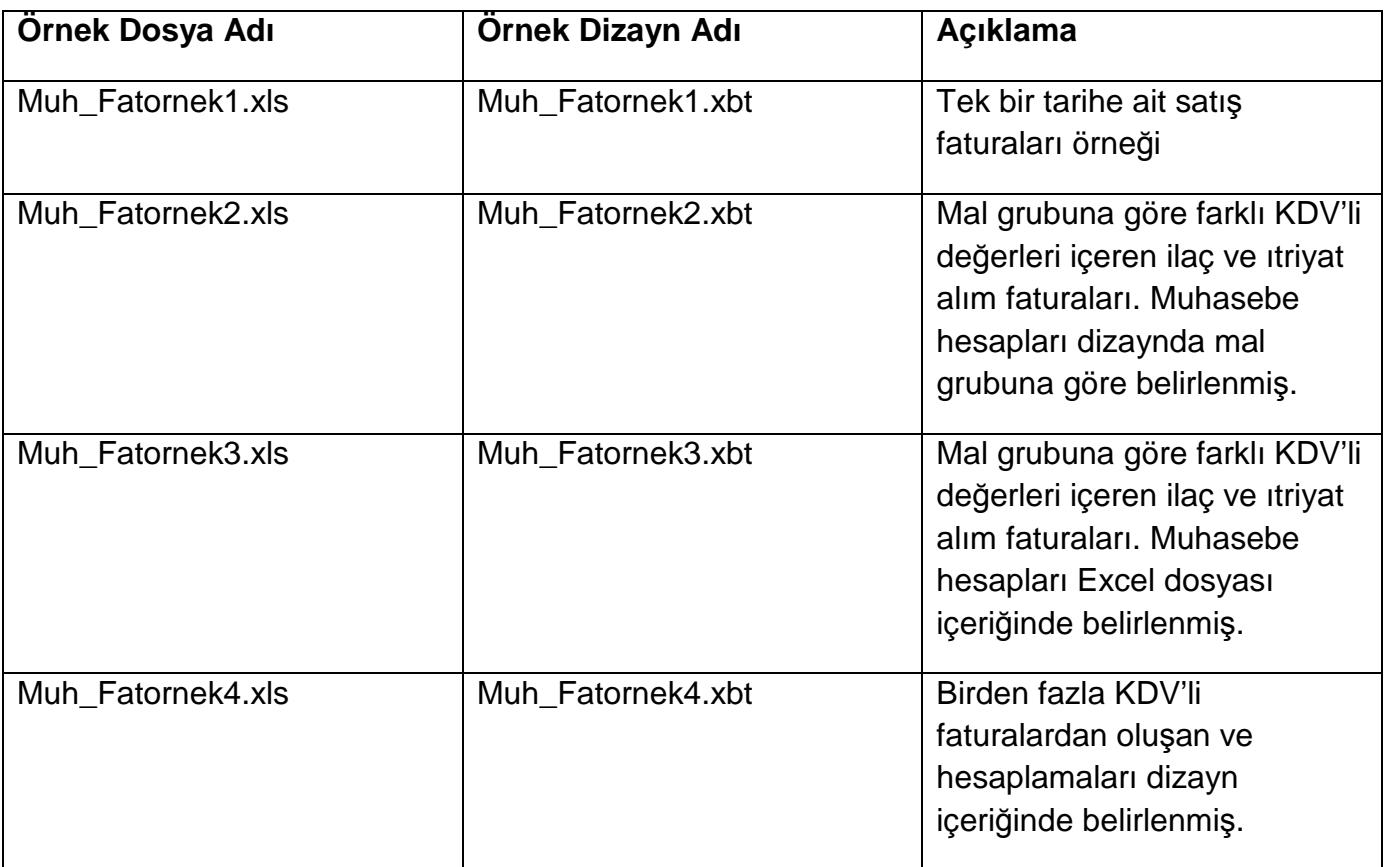

# **Tanımlamalar ve Transfer İşlemi**

Yapılan tanımlamaları ve transfer işlemini örnek Excel dosyası üzerinden inceleyelim.

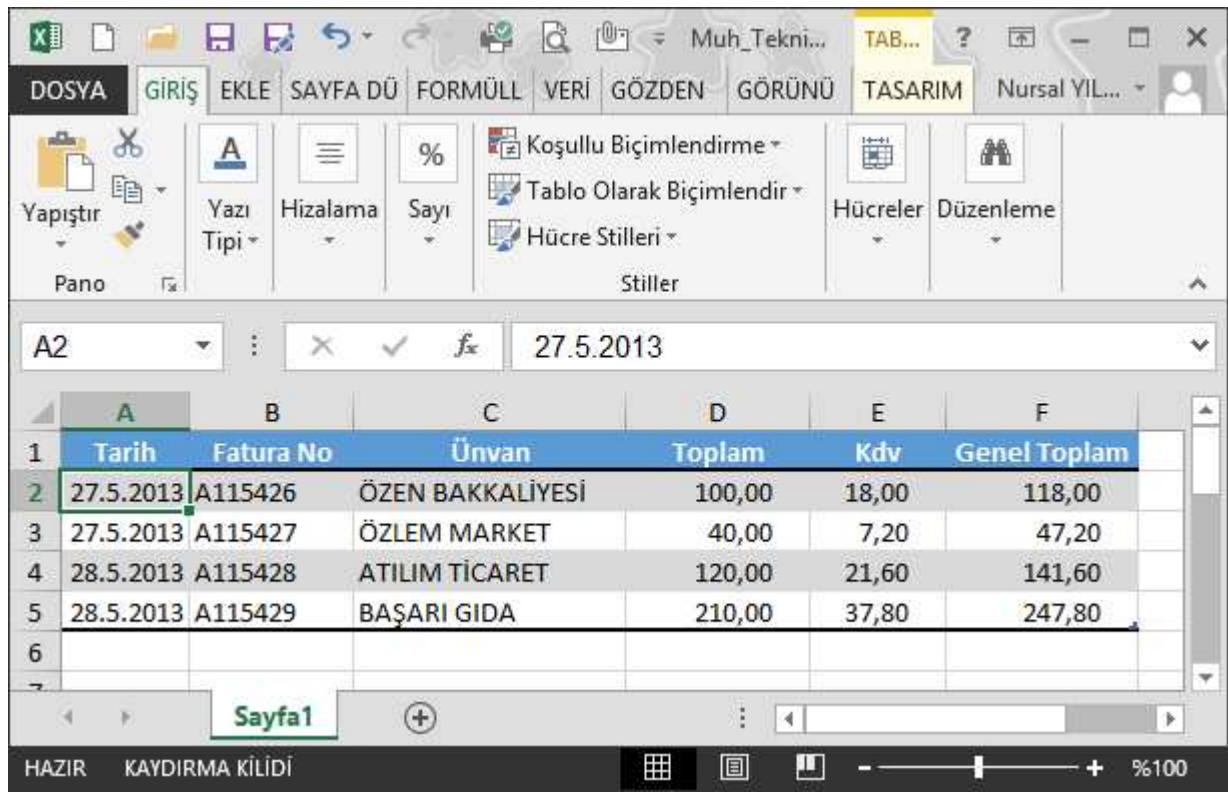

# **Örnek Excel dosyası**

**Ekran 1:** Fatura Bilgilerini İçeren Örnek Excel Dosyası

Üstteki resimde görülen örnek Excel dosyasında 4 adet fatura bilgisi içeriyor. Bu örneğimizde KDV sabit %18 olarak uygulanmış.

# **Excel Dosyasına Göre Dizayn Tanımlama**

Excel dosyasına göre tanımlama yapmak için, **Veri Aktarma modülü Servis Dosya Transfer Tanımları Excel Dosyasından Fişe Transfer Tanımı Yeni Tanım** bölümüne girilir.

Tanım ekranı dört sayfadan oluşur. Genel Tanımlar, Değişken Tanımları, Fiş Başlık Tanımları ve Fiş Satır Tanımları. Sırasıyla inceleyelim.

## **Genel Tanımlar Sayfası**

Genel tanımlar sayfasında yapılan tanım ile ilgili içeren bilgiler, modül bilgisi, dosya tipi bilgileri girilir. Bakınız Ekran 2.

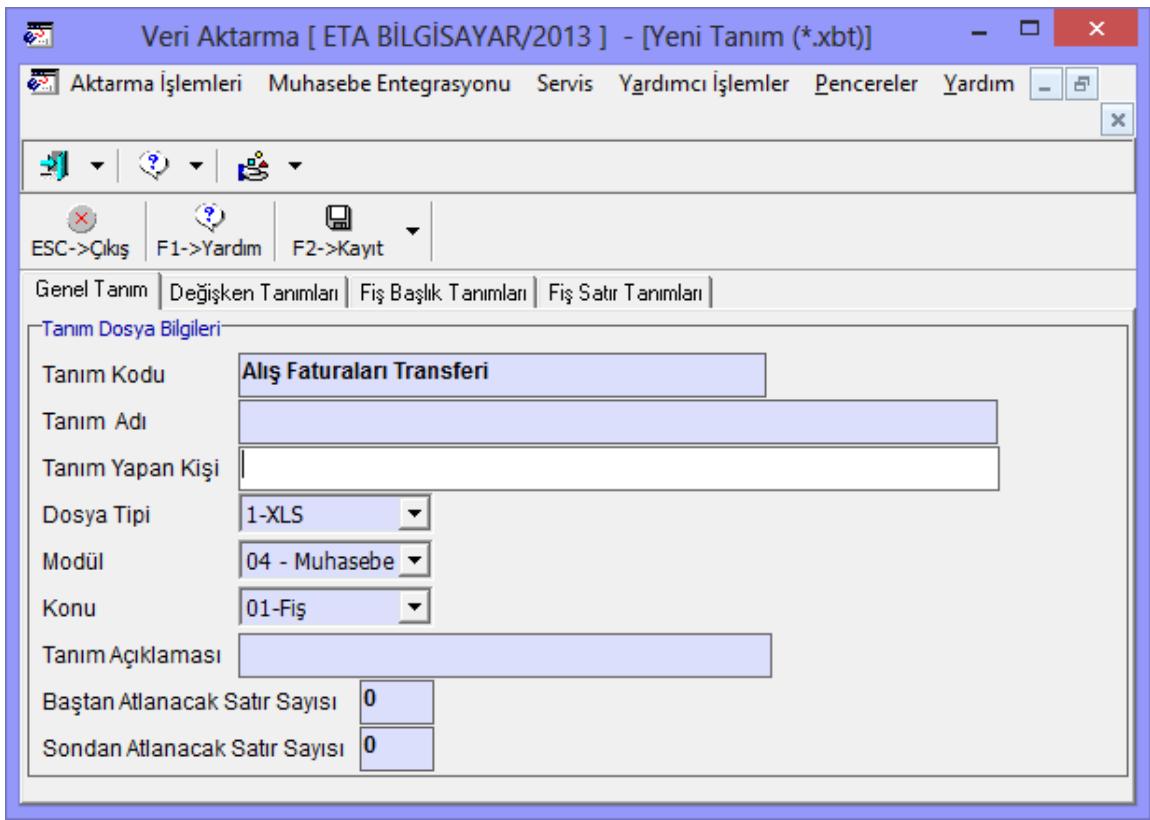

#### **Ekran 2:** Genel Tanım Ekranı

#### **Değişken Tanımları Sayfası**

Bu sayfada Excel dosyasındaki sahalar tanımlanır.

**Saha Adı :** Serbest bir değer girilir. Örneğimizde her bir Excel sütunu için D1 den başlayan numaralar verilmiş. Bu değerler fiş kolonlarının yazılması sırasında kullanılacak.

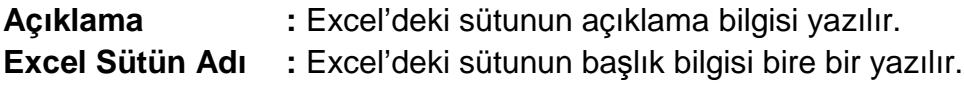

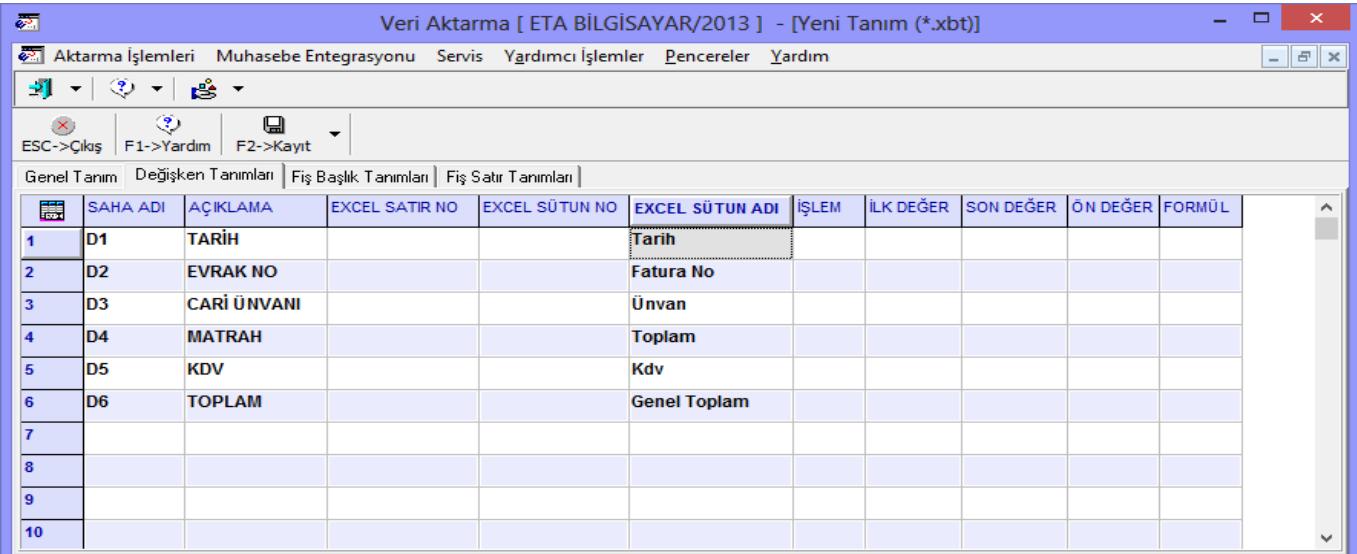

# **Fiş Başlık Tanımları Sayfası**

Bu sayfada transfer edilecek fişin üst başlık bilgileri tanımlanır. Fişin tarihi, özel kodu vb.

**Saha No :** Bu alanda fiş başlığındaki saha seçilir.

**Değer :** Bu alanda liste butonuna basılarak fiş tarihinin atanacak değer seçilir. Değer alanındaki D1 "Değişken Tanımları" sayfasında tarihe atadığımın saha adını ifade eder.

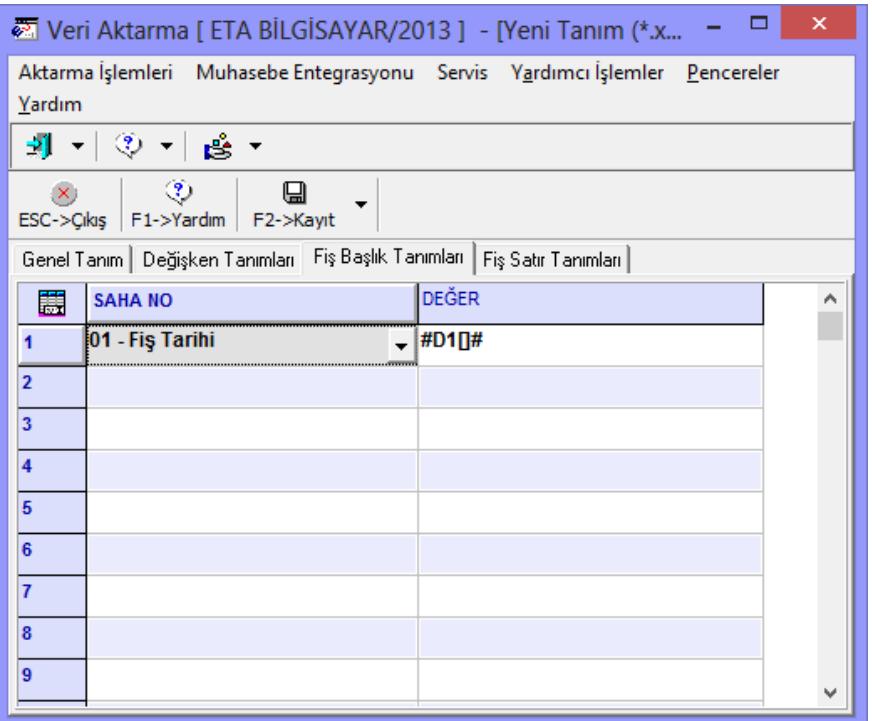

**Ekran 4:** Fiş Başlık Tanımları Ekranı

#### **Fiş Satır Tanımları Sayfası**

Bu sayfada daha önce değişken tanımlarında belirlenen alanlara göre fiş satırları oluşturulur.

**Satır No : Bu alanda muhasebe fişinin satır numarası tanımlanır.** 

**Kolon No :** Bu alanda muhasebe fişindeki hangi kolon tanımlanır.

**Değer :** Bu alanda liste butonuna basılarak tanımlanan kolonun atanacağı değer ya da sabit bir değer yazılır.

Örneğimize göre muhasebe fişinin üç satırdan oluşacağını ve hesap kodlarının da sabit olacağını varsayıyoruz. Aşağıdaki ekranda bu tanımlama görülüyor.

| ×<br>图 Veri Aktarma [ ETA BİLGİSAYAR/2013 ] - [Yeni Tanım (*.x                        |                                      |                  |                         |  |   |
|---------------------------------------------------------------------------------------|--------------------------------------|------------------|-------------------------|--|---|
| Aktarma İşlemleri Muhasebe Entegrasyonu Servis Yardımcı İşlemler Pencereler<br>Yardım |                                      |                  |                         |  |   |
| -1<br>◈<br>ெ≞் ு                                                                      |                                      |                  |                         |  |   |
| $\mathcal{L}$<br>⊟<br>ESC->Cikis<br>F1->Yardım<br>F2->Kayıt                           |                                      |                  |                         |  |   |
| Fiş Satır Tanımları<br>Genel Tanım   Değişken Tanımları   Fiş Başlık Tanımları        |                                      |                  |                         |  |   |
| 嚚                                                                                     | <b>SATIR NO</b>                      | <b>KOLON NO</b>  | <b>DEĞER</b>            |  | ́ |
| 1                                                                                     | 101 - Hesap Kodu                     |                  | 153 18                  |  |   |
| $\overline{2}$                                                                        |                                      | 102 - Açıklama   | #D2[]# NOLU FAT. #D3[]# |  |   |
| 3                                                                                     |                                      | $103 - B$ orc    | #D4∏#                   |  |   |
| 4                                                                                     |                                      |                  |                         |  |   |
| 5                                                                                     |                                      | 201 - Hesap Kodu | 191 18                  |  |   |
| 6                                                                                     |                                      | 202 - Açıklama   | #D2[]# NOLU FAT. #D3[]# |  |   |
| $\overline{7}$                                                                        | $2 03 - B$ orç<br>#D5 <sub>1</sub> # |                  |                         |  |   |
| 8                                                                                     |                                      |                  |                         |  |   |
| 9                                                                                     |                                      | 301 - Hesap Kodu | 320                     |  |   |
| 10 <sub>10</sub>                                                                      |                                      | 302 - Açıklama   | #D2[]# NOLU FAT. #D3[]# |  |   |
| 11                                                                                    |                                      | 304 - Alacak     | #D6∏#                   |  |   |
| 12                                                                                    |                                      |                  |                         |  |   |

**Ekran 5:** Fiş Satır Tanımları Ekranı

Tanımlamalar yapıldıktan sonra bu bölüm kayıt edilir ve tanım dosyasına bir isim verilir. Örneğin tanım dosya adına MUH\_TEKNIK.xbt ismini verelim. Xbt uzantısı program tarafından otomatik verilir.

## **Excel Dosyasından Toplu Transfer İşlemi**

Tanımlama yapıldıktan sonra faturaların muhasebe fişine transferi, **Veri Aktarma modülü Aktarma İşlemleri Excel Dosyasından Aktarım Muhasebe Fişi Aktarımı** bölümüne girilerek yapılır.

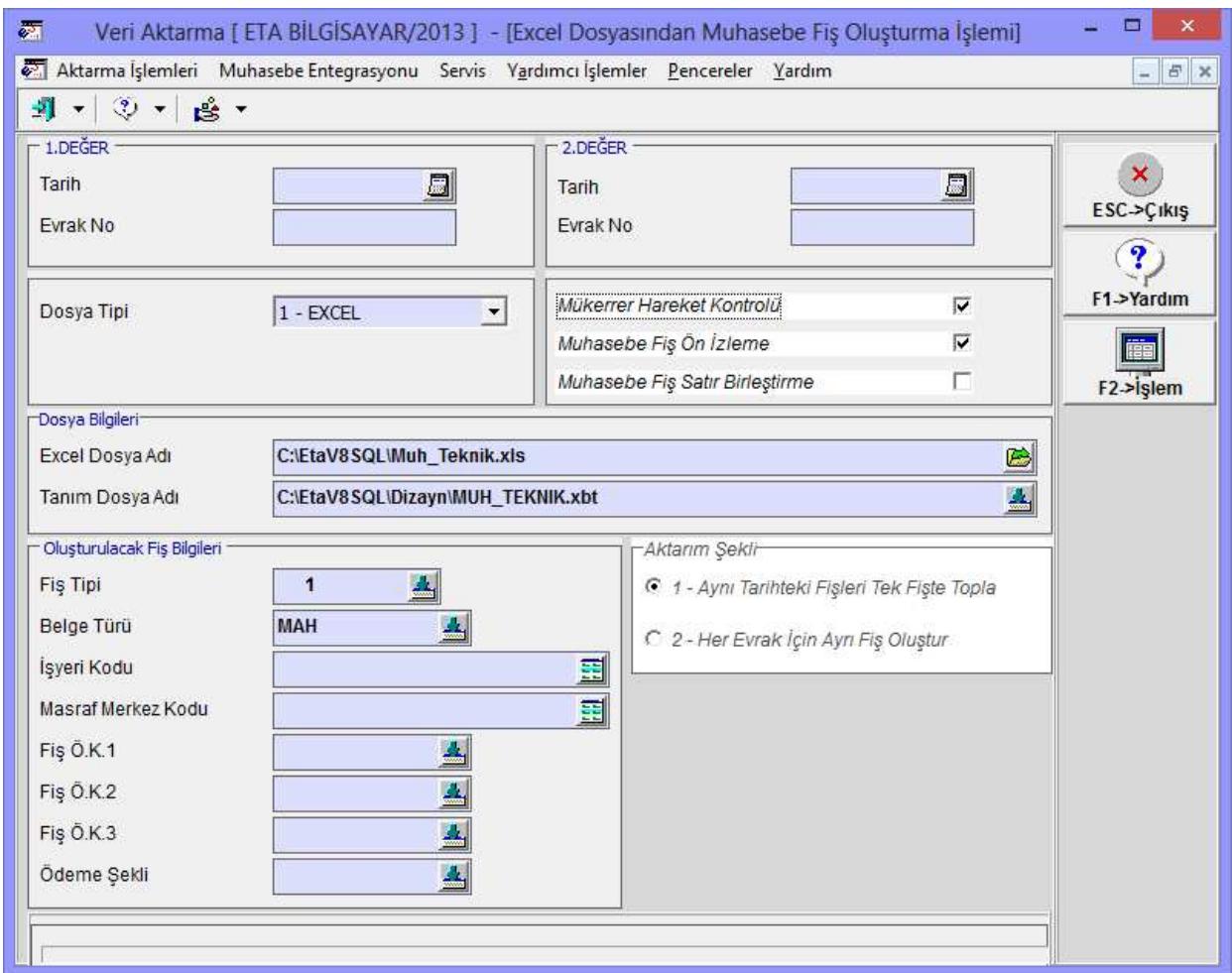

**Ekran 6:** Excel Dosyasından Muhasebe Fişi Oluşturma Ekranı

Bu ekranda ilk olarak Excel dosya adı ve tanım dosya adı seçilir. Diğer parametreler ise;

**Mükerrer Hareket Kontrolü :** Aynı evrak no bilgisi içeren evrakların kontrol edilmesine

olanak sağlar.

**Muhasebe Fişi Ön İzleme :** Transfer sırasında muhasebe fişi ekrana gelir. Faturalar tek

tek onaylanarak transfer edilir.

**Muhasebe Fiş Satır Birleştirme :** Fişler transfer edilirken aynı olan satırla bu parametre onayı ile birleştirilebilir.

## **Aktarım Şekli**

**1-Aynı Tarihteki Fişleri Tek Fişte Topla :** Aktarım sırasında bu seçenek işaretlenirse Excel dosyasında aynı tarihe ait olan satırlar tek bir fişte toplanır.

**2-Her Evrak için ayrı Fiş Oluştur :** Aktarım sırasında bu seçenek işaretlenirse Excel dosyasındaki her satır için ayrı fiş oluşturulur.

Aktarım parametreleri belirlendikten sonra **F2->İşlem** butonu ile aktarım işlemi başlatılır. Aktarım sırasında Excel dosyası kapalı olmalıdır.

# **Örnek Excel Dosyaları ve Tanım Dosyaları**

Aşağıda programımız ile birlikte verilen örnek Excel dosyaları ve dizayn dosyası örnekleri yer alıyor.

**Örnek 1:** Tek bir tarihe ait satış faturaları örneği. Bu örnekte bütün faturalar için evrak tarihi tek bir hücrede yer alıyor. Dizayn dosyası incelendiğinde değişken tanımları sayfasından fiş tarihi için Excel Satır No ve Excel Sütün No belirtiliyor.

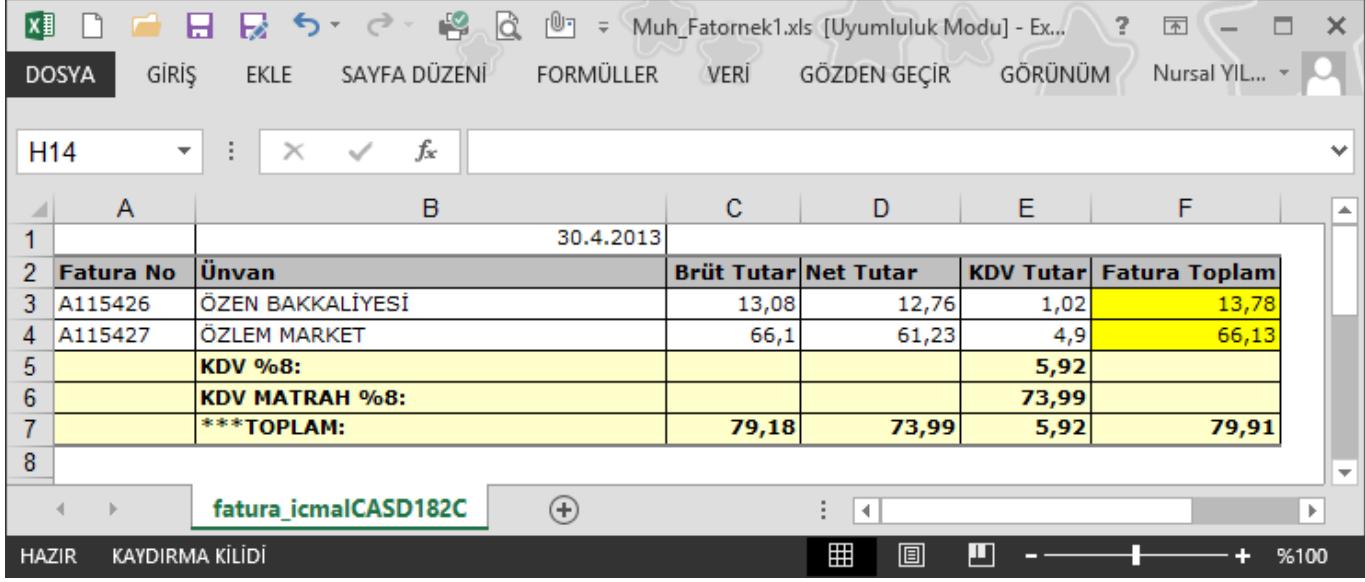

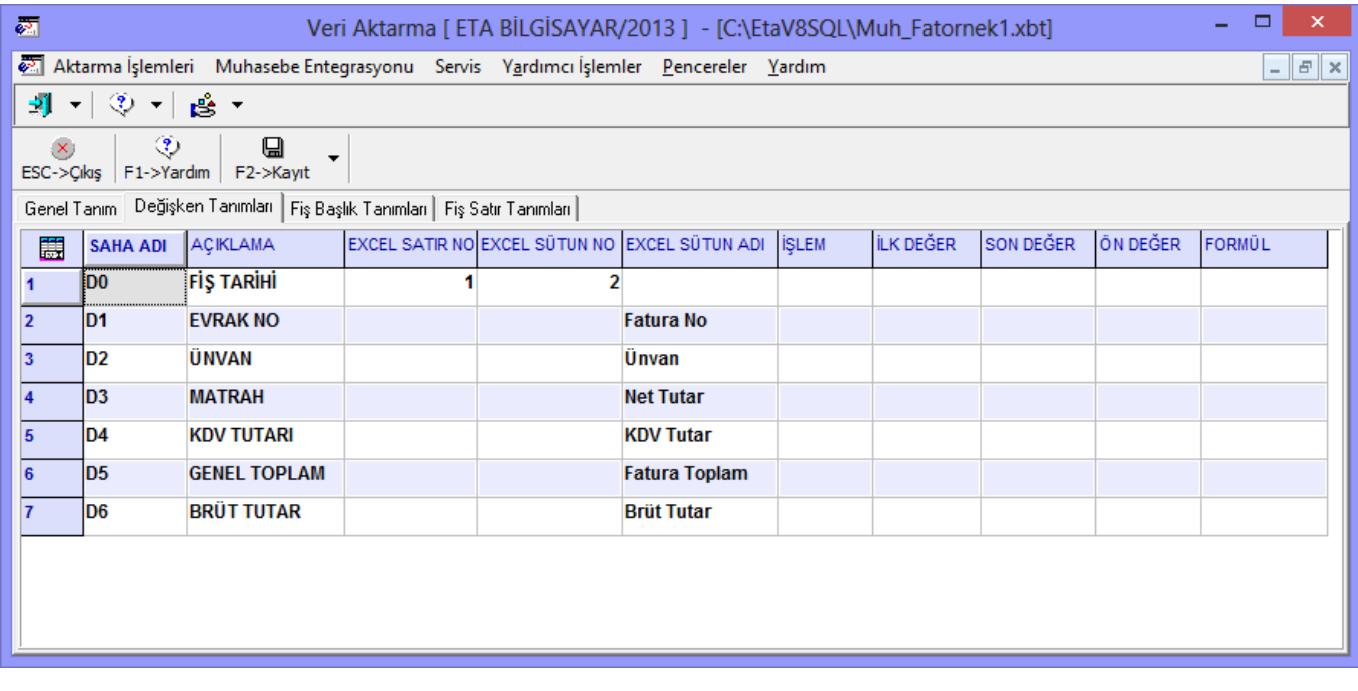

**Örnek 2:** Mal grubuna göre farklı KDV'li değerleri içeren ilaç ve ıtriyat alım faturaları. Tür başlığında alım işleminin İlaç ya da Itriyat alımına ait olduğu görülüyor. Dizayn dosyası incelendiğinde TUR sütunu sorgulanarak ILAC ve ITRIYAT alımlarına Alış Hesabı ve KDV Hesabı atanıyor.

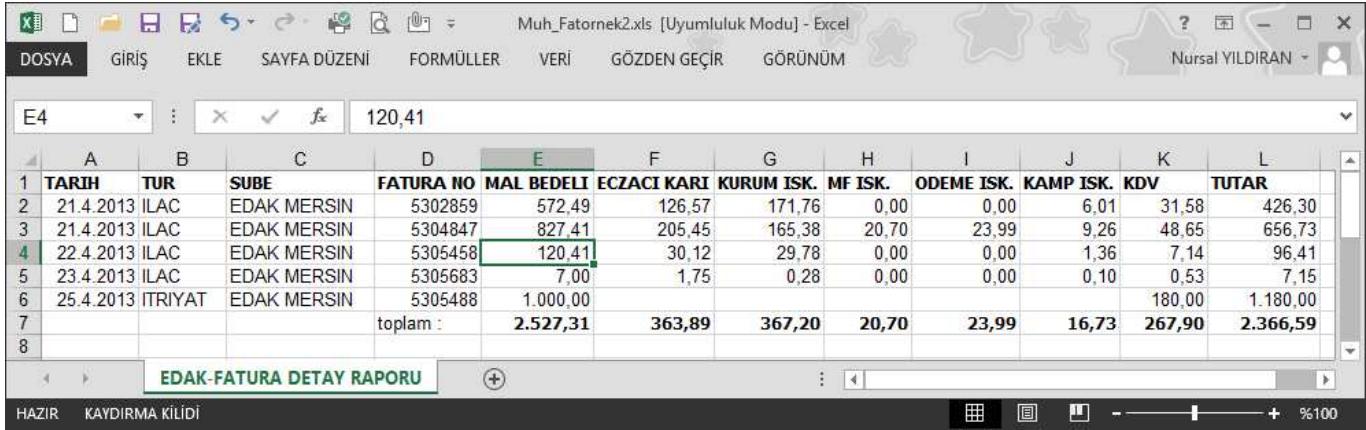

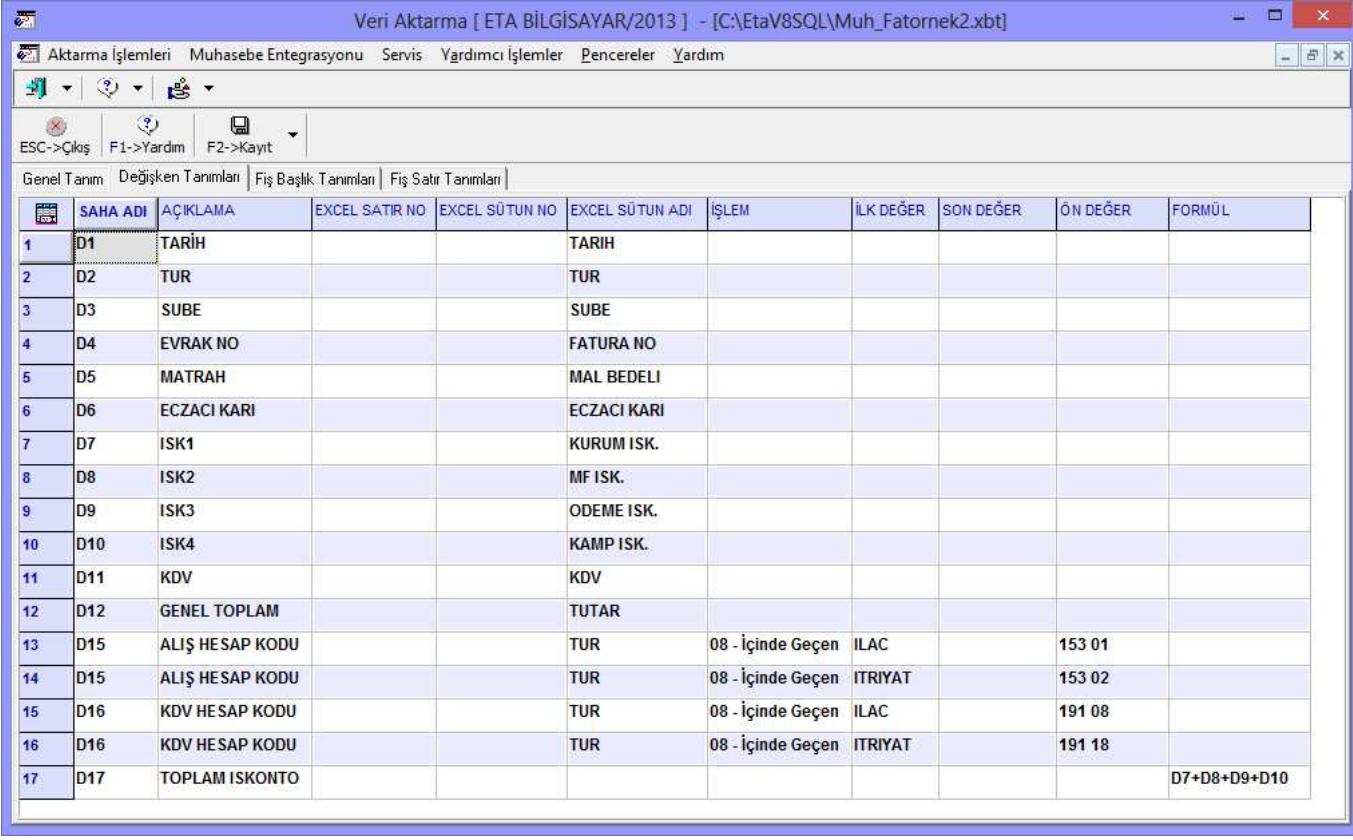

**Örnek 3:** Mal grubuna göre farklı KDV'li değerleri içeren ilaç ve ıtriyat alım faturaları. Excel dosyası incelendiği de hesap kodlarının verildiği görülüyor. Dizayn dosyasında da sadece hesap kodları değişkenlere atanıyor.

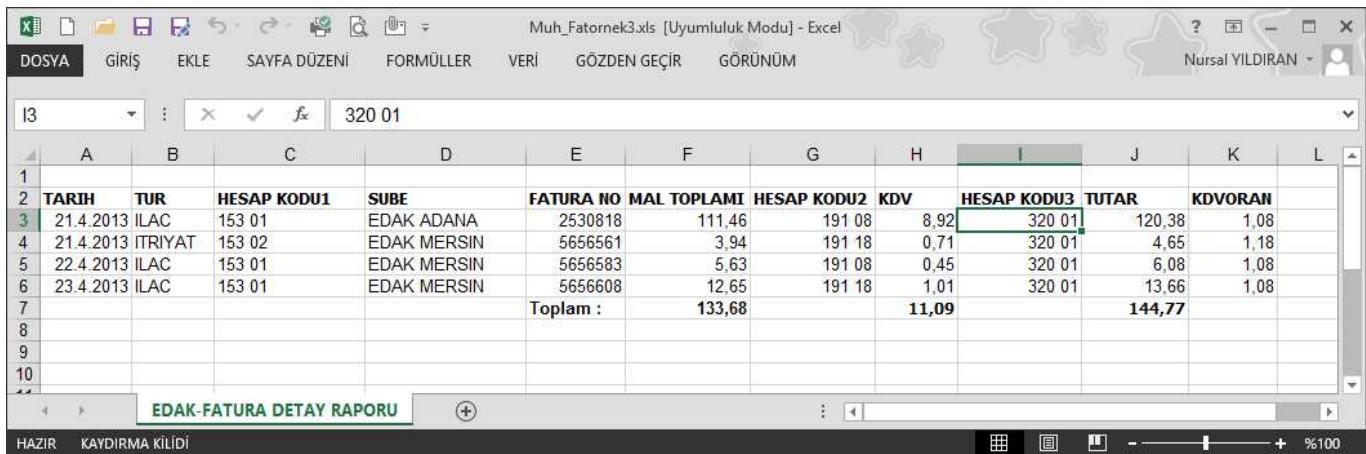

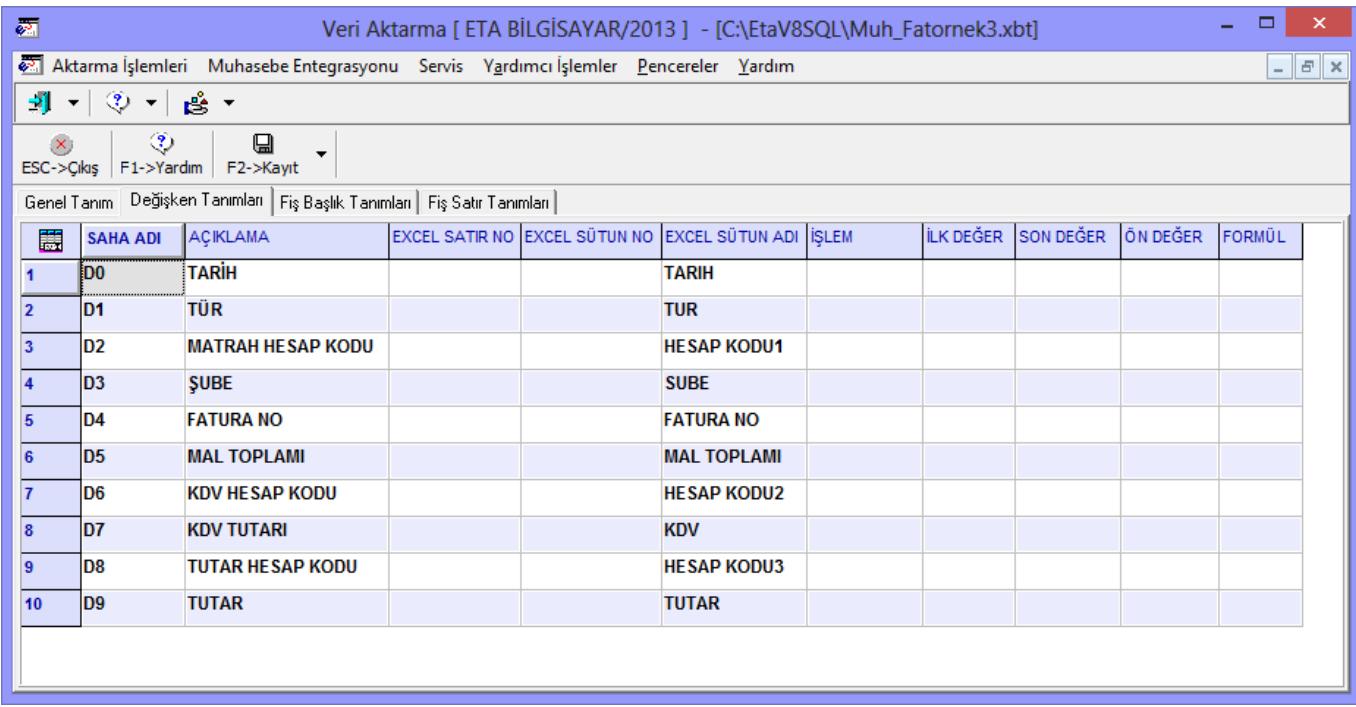

**Örnek 4:** Birden fazla KDV'li faturalardan oluşan ve hesaplamaları dizayn içeriğinde belirlenmiş fatura örneği. Excel dosyası incelendiğinde aynı faturalara ait farklı KDV tutarları mevcut. Ancak matrah değerleri bilinmiyor. Dizaynda bu matrah değerleri hesaplatılarak değişkenlere atanıyor.

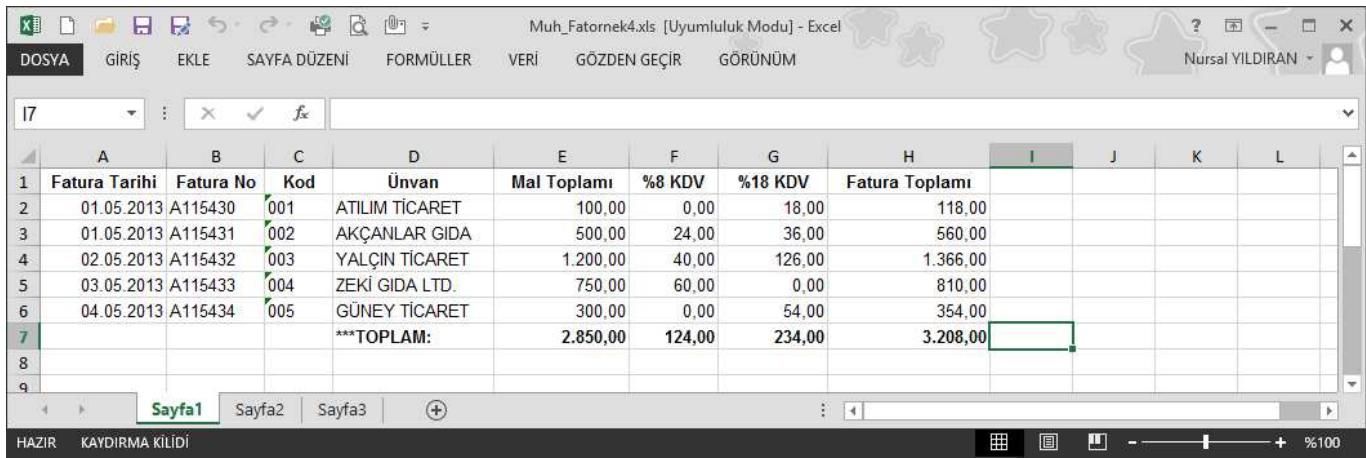

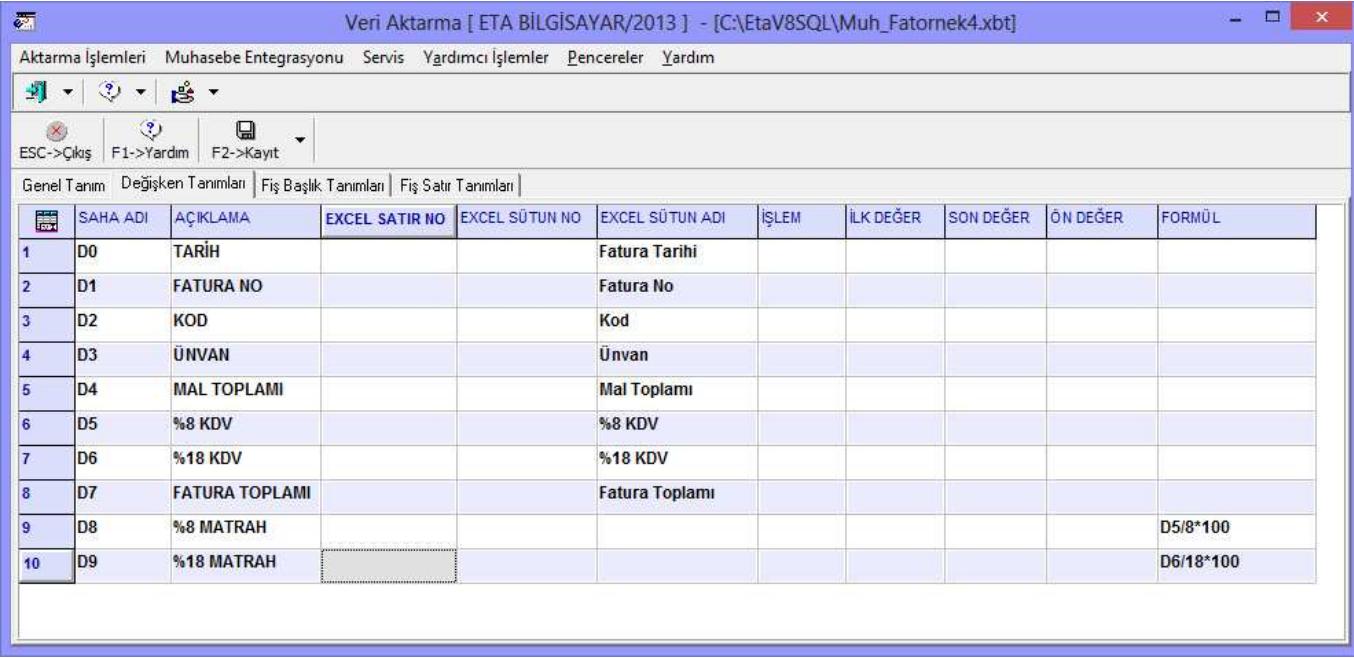

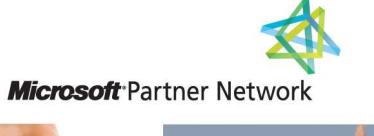

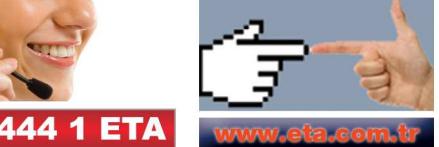